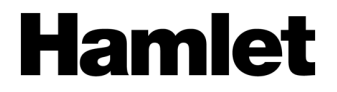

# **ZELIG PAD 810 10.1" MULTI TOUCH OCTA CORE TABLET PC**

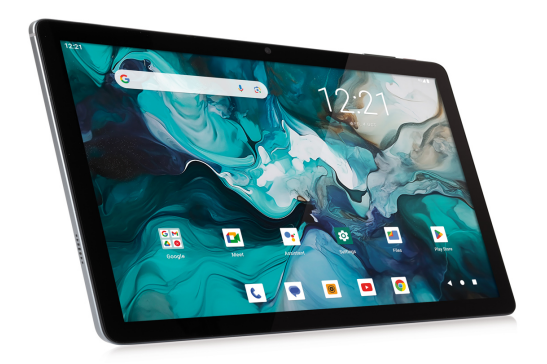

## **MANUALE UTENTE**

XZPAD810-4128FG

**www.hamletcom.com**

Gentile Cliente,

La ringraziamo per la fiducia riposta nei nostri prodotti. La preghiamo di seguire le norme d'uso e manutenzione che seguono. Al termine del funzionamento di questo prodotto La preghiamo di non smaltirlo tra i rifiuti urbani misti, ma di effettuare per detti rifiuti una raccolta

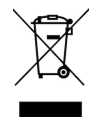

separata negli appositi raccoglitori di materiale elettrico/elettronico o di riportare il prodotto dal rivenditore che lo ritirerà gratuitamente.

Informiamo che il prodotto è stato realizzato con materiali e componenti in conformità a quanto previsto dalle Direttive RoHS 2011/65/EU & 2015/863/EU, RAEE 2002/96/CE, 2003/108/CE D.lgs. 151/2005 e dalla Direttiva RED 2014/53/EU per i seguenti standard: EN 55032: 2015 EN 55035: 2017 EN 50663: 2017 EN 50566: 2017 EN 62209-2: 2010 EN 62368-1: 2014 + A11: 2017 ETSI EN 300 328 V2.2.2 (2019-07) ETSI EN 300 440 V2.2.1 (2018-07) - SRD 5.8 GHz ETSI EN 301 489-1 V2.2.3 (2019-11) ETSI EN 301 489-3 V2.1.1 (2019-03) ETSI EN 301 489-17 V3.1.1 (2017-02) ETSI EN 301 489-19 V2.1.1 (2019-04) ETSI EN 301 489-52 V1.1.0 (2016-11) Draft ETSI EN 301 511 V12.5.1 (2017-03) - GSM ETSI EN 301 893 V2.1.1 (2017-05) - 5 GHz ETSI EN 301 908-1 V13.1.1 (2019-11) ETSI EN 301 908-2 V11.1.2 (2017-08) ETSI EN 301 908-13 V11.1.2 (2017-07) ETSI EN 303 413 V1.1.1 (2017-06) ETSI EN 303 345-1 V1.1.1 (2019-06) ETSI EN 303 345-3 V1.1.0 (2019-11) Draft

## **CE Mark Warning**

Questo dispositivo appartiene alla classe B. In un ambiente domestico il dispositivo può causare interferenze radio, in questo caso è opportuno prendere le adeguate contromisure.

CE C

La dichiarazione di conformità CE completa relativa al prodotto può essere richiesta contattando Hamlet all'indirizzo e-mail info@hamletcom.com. Visita www.hamletcom.com per informazioni complete su tutti i prodotti Hamlet e per accedere a download e supporto tecnico.

Importato da: CARECA ITALIA SPA - Scandiano (RE) . Italia.

### **Marchi e variazioni**

Google, Android, Google Play e altri marchi sono marchi di Google LLC. Il robot Android è riprodotto o modificato dal lavoro creato e condiviso da Google e utilizzato secondo i termini descritti nella licenza di attribuzione Creative Commons 3.0.

Tutti i marchi e i nomi di società citati in questa guida sono utilizzati al solo scopo descrittivo e appartengono ai rispettivi proprietari.

Il presente manuale ha scopo puramente informativo. Hamlet si riserva il diritto di modificare o aggiornare il prodotto e la guida senza alcuna limitazione e senza obbligo di preavviso.

### **Registrazione del prodotto**

Registrate ora il vostro prodotto nella home page del sito Hamlet alla pagina www.hamletcom.com.

### **Informazioni sulla garanzia**

La garanzia di legge è valida 2 anni dal momento dell'acquisto per utenti privati con acquisto mediante scontrino (1 anno per utenti professionali con partita iva). Sono escluse dalla garanzia gli accessori a corredo come alimentatore, cavi di connessione etc. e le parti soggette ad usura come le batterie.

### **Supporto e assistenza**

Per ottenere ulteriori informazioni tecniche o richiedere assistenza potete consultare il sito Hamlet alla pagina http://www.hamletcom.com/support.aspx. Qualora il sito web non abbia risolto il vostro problema o le informazioni ricevute non fossero esaustive, potete contattare direttamente Hamlet all'indirizzo support@hamletcom.com.

# **FAQ - Domande e Risposte più comuni**

Prima di ricorrere all'assistenza tecnica vi preghiamo di consultare le risposte alle domande più frequenti di seguito elencate.

### **Non riesco a connettermi per scaricare le App dal market**

Aggiornare il tablet contattando l'assistenza tecnica attraverso l'area di supporto del sito Hamlet.

### **Rimane la scritta Android™ sullo schermo ed il tablet non si avvia**

Selezionare il pulsante di reset (se presente) per almeno 3 secondi. Se il problema non si risolve, è necessario ripristinare il firmware del tablet seguendo le indicazioni presenti presso l'area supporto del sito Hamlet.

### **Il tablet funziona ma un accessorio a corredo è guasto (es. alimentatore)**

Contattare il supporto tecnico via email per ottenere la sostituzione della sola parte difettosa support@hamletcom.com.

### **Lo schermo touch non risponde bene ai comandi o non è preciso**

Con il livello di batteria vicino allo zero o il tablet connesso all'alimentatore di rete, le interferenze elettriche possono rendere il tablet molto impreciso. Caricando le batterie o scollegando l'alimentazione si ottiene il ripristino della totale funzionalità.

### **Se collego il tablet al PC o a pendrive non riesco a traferire file**

Per attivare il collegamento fra tablet e computer bisogna abilitare il trasferimento dati attraverso la funzione "Attiva archivio USB". Quando si collega una periferica USB bisogna abilitarla dal sistema operativo.

### **Il tablet non si accende dopo essersi scaricato**

Se la batteria del tablet si scarica completamente col dispositivo acceso, è necessario tenere in carica il dispositivo per almeno 15 minuti, prima di poterlo riaccendere. Trascorso questo tempo, nel caso il tablet non si riaccendesse usando il tasto di accensione, premere per alcuni secondi il pulsante di reset.

### **Android**

D: Quale versione di Android è presente sul mio dispositivo? R: Android 13.

### **Funzionalità di base**

D: Devo mettere in carica la batteria prima dell'uso?

R: La batteria deve essere caricata per circa 6 ore, ma potrete usare il dispositivo durante la carica. Usare l'alimentatore in dotazione col dispositivo.

### **Schede di memoria**

D: Quali schede di memoria sono compatibili con il mio dispositivo? R: Schede microSD con capacità fino a 1 TB.

## **Musica**

D: Che tipo di file musicali posso riprodurre sul mio dispositivo? R: MP3, WAV, AAC, WMA.

D: Come posso aggiungere file musicali al mio dispositivo? R: Copiate i file musicali dal vostro PC, dalla scheda microSD o da un dispositivo di memoria USB direttamente sul vostro tablet.

### **Immagini**

D: Che tipo di immagini posso visualizzare sul mio dispositivo? R: JPEG, BMP, GIF e PNG.

D: Come posso aggiungere immagini al mio dispositivo?

A: Copiate le immagini dal vostro PC, scheda microSD o memoria USB.

## **Video**

D: Che tipo di file video posso riprodurre sul mio dispositivo? R: La riproduzione video (Full HD) supporta i formati video quali ad esempio MPEG-4, MOV, AVI, MKV e altri comuni formati video.

D: Posso riprodurre i video di YouTube sul mio dispositivo?

R: Sì, utilizzando l'applicazione YouTube scaricabile gratuitamente dai market on line.

D: Come posso aggiungere file video al mio dispositivo?

R: Copiate i file video dal vostro PC, dalla scheda microSD o memoria USB.

## **Wi-Fi**

D: È necessario un adattatore Wi-Fi per stabilire una connessione ad Internet? R: No, l'adattatore Wi-Fi è integrato nel dispositivo.

# **1 Introduzione**

## **1.1 Contenuto della scatola**

- Zelig Pad 810 Tablet PC
- Alimentatore
- Cavo da USB-A a USB-C
- Spilletta per rimozione SIM
- Manuale utente

## **1.2 Per iniziare**

Prima di utilizzare il tablet per la prima volta, vi preghiamo di leggere attentamente il presente manuale e seguire le istruzioni come sotto.

Le indicazioni e le schermate illustrate in questo manuale si riferiscono ad un sistema Android 13 generico e potrebbero differire leggermente da quelle del sistema presente sul vostro prodotto.

Il sistema operativo Android è sviluppato da Google. La guida e il supporto online di Android è disponibile sul sito support.google.com/android/?hl=it.

## **1.3 Ricarica della batteria**

Il tablet è dotato di una batteria integrata ricaricabile al Litio. Si consiglia di caricare completamente la batteria prima dell'uso.

Per ricaricare il tablet procedere come indicato di seguito:

- 1. Collegare il connettore USB-A del cavo USB all'alimentatore.
- 2. Inserire l'alimentatore in una presa di corrente.
- 3. Collegare il connettore USB-C del cavo USB al vostro tablet.

È possibile acquistare un alimentatore aggiuntivo per il vostro tablet come il modello Hamlet XPWCU110 nei migliori siti di e-commerce.

## **Attenzione**

- Utilizzare unicamente l'alimentatore e il cavo inclusi nella confezione. L'utilizzo di un altro alimentatore o cavo può danneggiare il tablet e invalidare la garanzia.
- È comunque possibile utilizzare il tablet mentre è in carica.

# **2 Aspetto e pulsanti**

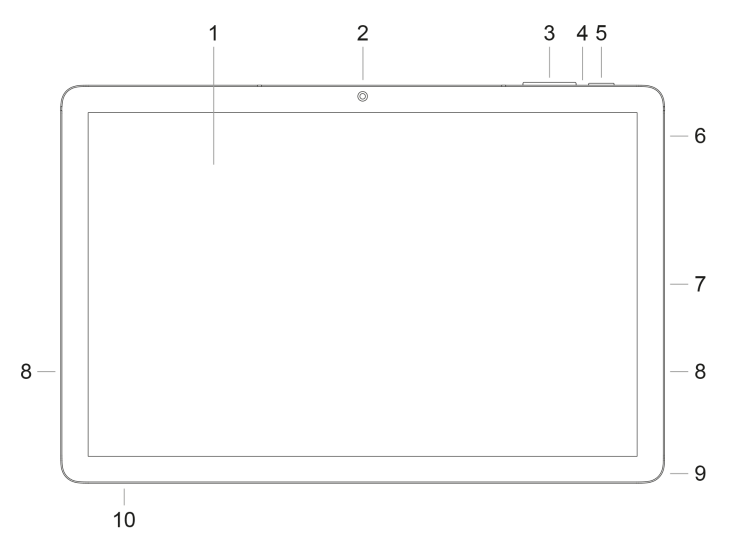

- **1. Schermo touch**
- **2. Fotocamera frontale**
- **3. Pulsante volume +/–**
- **4. Pulsante Reset**
- **5. Tasto accensione** Accende e spegne il tablet.
- **6. Alloggiamento vassoio schede Nano SIM e microSD**
- **7. Porta USB-C**

Per ricarica e collegamento al computer per trasferimento file.

- **8. Altoparlanti**
- **9. Uscita auricolari** Uscita standard per auricolari da 3.5 mm.
- **10. Microfono**

## **Installazione schede Nano SIM e microSD**

- 1. Usare la spilletta in dotazione per aprire il vassoio di alloggiamento della scheda SIM/microSD.
- 2. Inserire la scheda Nano SIM/micro SD nel rispettivo alloggiamento.
- 3. Riposizionare il vassoio nel suo alloggiamento.

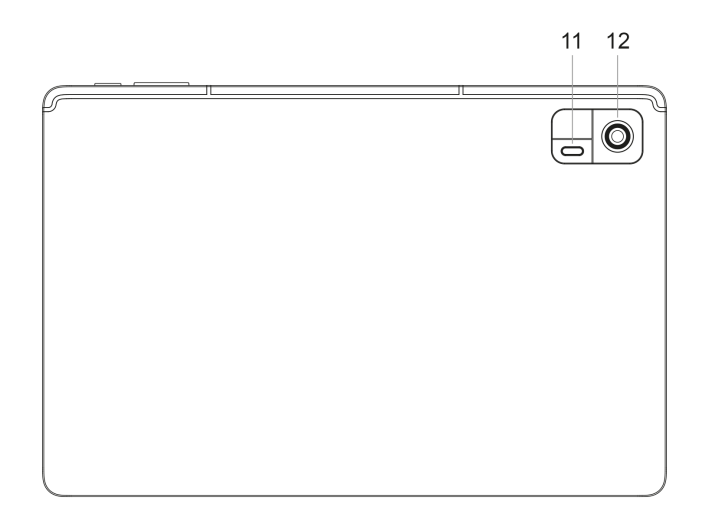

- **11. Flash**
- **12. Fotocamera posteriore**

# **3 Accendere e Spegnere il Tablet**

## **Accendere il tablet**

Quando la batteria è completamente carica, premere il pulsante di accensione per circa 3 secondi per accendere il dispositivo. La schermata di accesso apparirà dopo l'avvio.

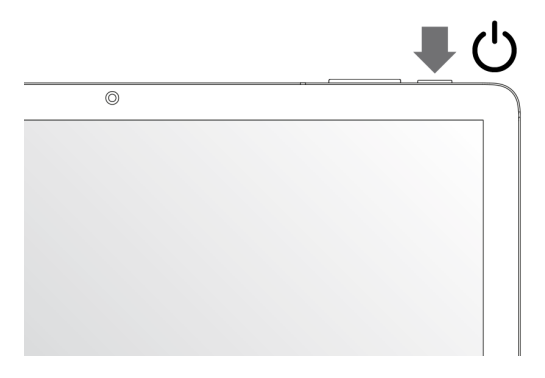

## **Spegnere il tablet**

Con il tablet accesso, premere il tasto di accensione per circa 3 secondi, apparirà la schermata con le opzioni di spegnimento, toccare su **Spegni** per spegnere il tablet.

## **Note:**

- Quando la batteria è scarica, il tablet si spegne automaticamente da solo.
- Se il dispositivo viene spento in modo scorretto, al riavvio verrà eseguita la scansione e il ripristino del disco, e sarà necessario più tempo per accedere al sistema.

# **4 Bloccare e Sbloccare il Tablet**

## **Bloccare il tablet (Stand-by)**

Per bloccare il tablet e mettere il dispositivo in stand-by, premere e rilasciare velocemente il tasto di accensione.

In questo modo il tablet viene bloccato e lo schermo si spegne.

## **Riattivare il tablet e sbloccare lo schermo**

Per riattivare il tablet dallo stand-by procedere come indicato di seguito.

- 1. Premere e rilasciare immediatamente il tasto di accensione.
- 2. Scorrere il dito verso l'alto per sbloccare il tablet ed accedere alla schermata principale.

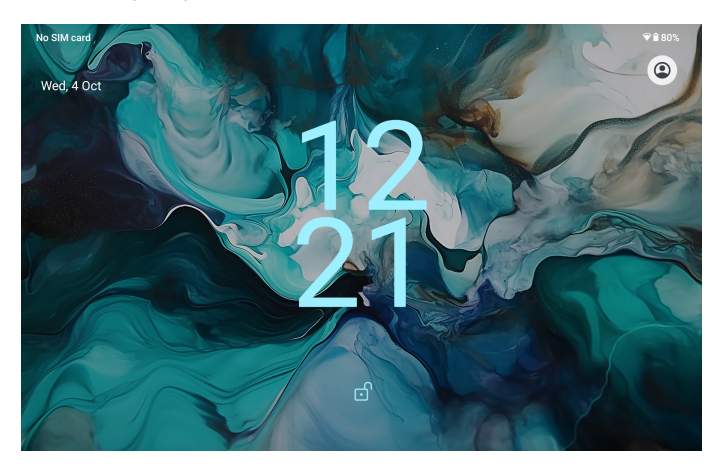

Per maggiore sicurezza, si consiglia di impostare un codice per sbloccare il vostro tablet.

E' possibile modificare la modalità di blocco dello schermo nella schermata: "Impostazioni"  $\rightarrow$  "Sicurezza"  $\rightarrow$  "Blocco schermo".

# **5 Impostare una Connessione Wi-Fi**

Per accedere a Internet è necessario impostare la connessione Wi-Fi. Aprire "Impostazioni" → "Rete e Internet" quindi selezionare "Wi-Fi". La finestra delle impostazioni Wi-Fi permette di attivare e disattivare l'interfaccia wireless del tablet, visualizzare le reti Wi-Fi disponibili e accedere ad una rete.

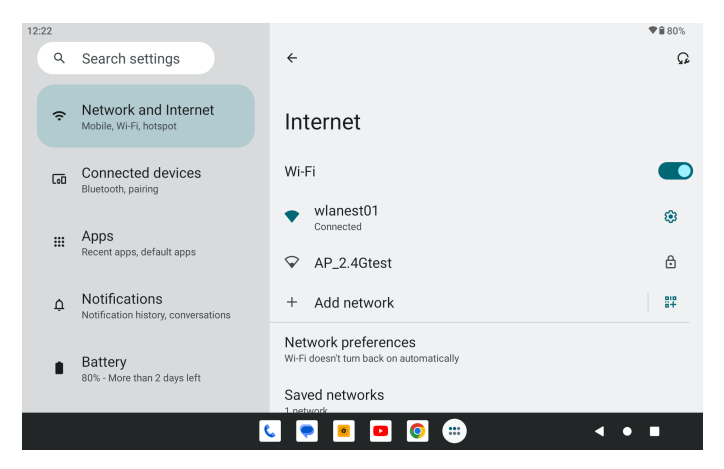

Per collegarsi ad una rete Wi-Fi, procedere come segue.

- 1. Toccare il nome della rete desiderata presente nell'elenco.
- 2. Se la rete Wi-Fi non richiede una password, premere **Connetti** per stabilire la connessione.

Se la rete Wi-Fi richiede una password, digitare la password quindi premere **Connetti**.

Se il collegamento alla rete Wi-Fi avviene correttamente, le informazioni di connessione vengono salvate in modo da eseguire la connessione automaticamente quando necessario.

Quando il tablet è collegato alla rete wireless, l'icona Wi-Fi appare sulla barra di stato nella parte superiore destra dello schermo. Un'icona più piena equivale a un segnale di rete più potente.

# **6 Configurare la Connessione 4G**

I seguenti passaggi spiegano come configurare il dispositivo per la navigazione Internet tramite una connessione 4G su rete mobile.

Prima di procedere alla seguente configurazione si consiglia di verificare che la carica della batteria sia almeno al 50%.

- 1. Disattivare la funzione Wi-Fi e spegnere il tablet.
- 2. Inserire la scheda telefonica (Nano SIM) nell'apposito alloggiamento quindi accendere il tablet.

**Nota**: si consiglia di disattivare la richiesta del codice PIN della SIM tramite un telefono/smartphone prima dell'inserimento.

- 3. Per la prima connessione assicurarsi di essere in una zona con una buona copertura del segnale 4G (almeno 4/5 tacche). **Nota**: è possibile verificare la copertura con un telefono/smartphone di ultima generazione (deve apparire la scritta 4G).
- 4. Dopo aver accesso il tablet, attendere circa 2 minuti per permettere al dispositivo di configurarsi per la SIM inserita.
- 5. Nella parte alta a destra dello schermo apparirà l'icona relativa alla connessione mobile con l'indicazione della potenza del segnale.
- 6. Accedere alla schermata "Impostazioni" > "Rete e Internet" > "Rete mobile" e attivare la connessione dati toccando la voce **Dati mobili**.
- 7. Se necessario, configurare il **Tipo di rete preferito** e i **Nomi punti di accesso** (APN).
- 8. Si consiglia di verificare il corretto APN tramite il servizio clienti del proprio operatore mobile quindi modificare le impostazioni desiderate e attendere alcuni secondi.
- 9. Una volta terminata la configurazione, tornare alla schermata principale e verificare l'accesso a Internet tramite l'applicazione "Browser".

Queste impostazioni sono da effettuare solo al primo inserimento della scheda SIM. Ai successivi riavvii del dispositivo, saranno configurate in automatico.

Prima di effettuare questa procedura si consiglia di contattare il servizio clienti del proprio operatore telefonico per verificare il corretto APN di connessione, la compatibilità della SIM alla navigazione/connessione tramite rete 4G e l'eventuale "saldo" disponibile (per alcuni contratti deve essere superiore a 5€).

Talvolta potrebbe risultare opportuno resettare il tablet alle impostazioni di fabbrica. Per la procedura di ripristino fare riferimento alla sezione "Opzioni di reimpostazione" del presente manuale.

## **Procedura di configurazione nuovo APN (Access Point Name)**

Nel caso la vostra SIM non dovesse effettuare correttamente l'accesso ad Internet, potrebbe essere necessario l'inserimento manuale dell'APN del vostro operatore.

Nella guida qui di seguito riportata sono indicati i passaggi per creare un nuovo APN, nel nostro caso verrà configurata una SIM FASTWEB.

- 1. Accedere al menu Impostazioni e selezionare l'opzione "Rete e Internet".
- 2. Selezionare "Rete mobile" quindi "Avanzate" e "Nomi punti di accesso".

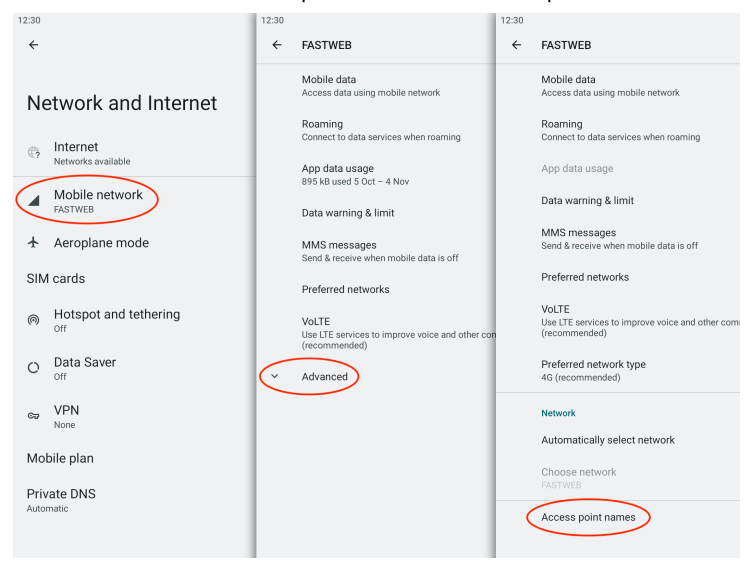

3. Toccare l'icona "+" in alto a destra per creare un nuovo APN.

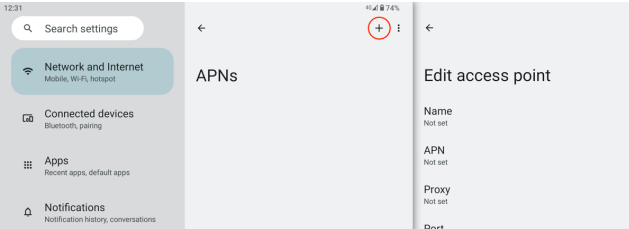

4. Inserire nei vari campi le impostazioni del proprio operatore.

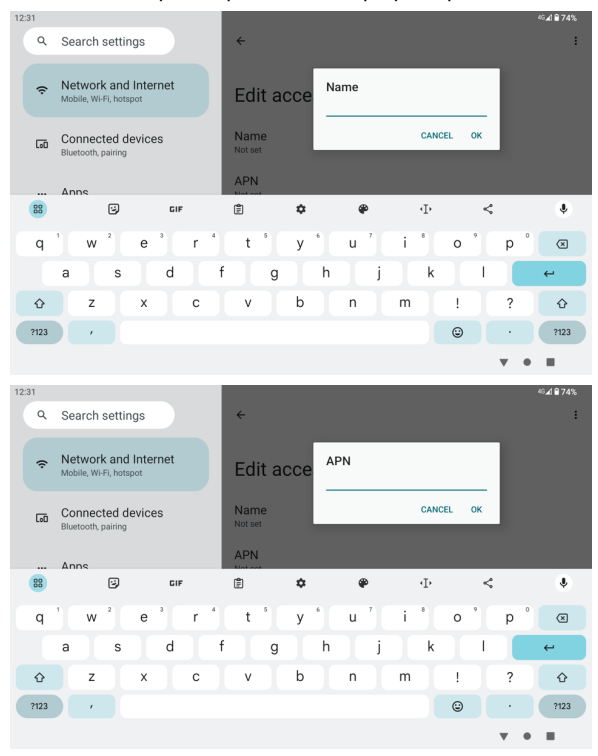

5. Per salvare le impostazioni del nuovo APN, toccare il menu coi tre puntini in alto a destra e selezionare "Salva".

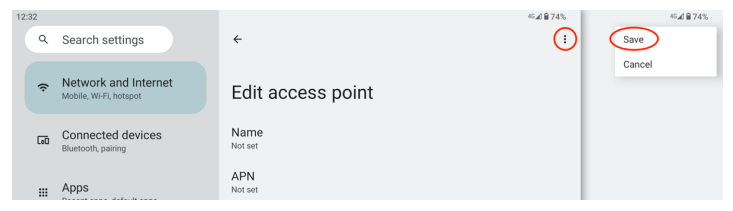

6. Il nuovo APN apparirà nella schermata principale degli APN. Premere l'icona della freccia in alto a sinistra per tornare a "Rete mobile".

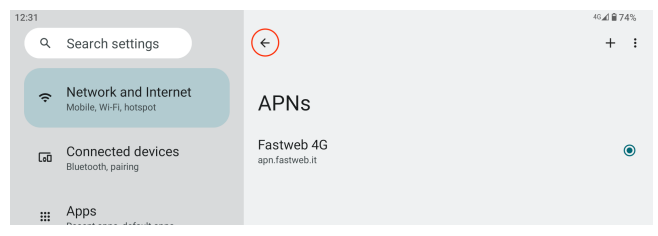

7. Quindi abilitare l'opzione "Dati mobili".

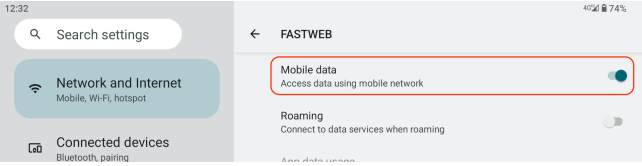

8. La procedura di creazione e selezione dell'APN di connessione a Internet è completata. Una volta che la connessione mobile è attiva, nell'icona del segnale di ricezione sarà visibile l'indicazione del tipo di rete 4G come mostrato nell'immagine seguente.

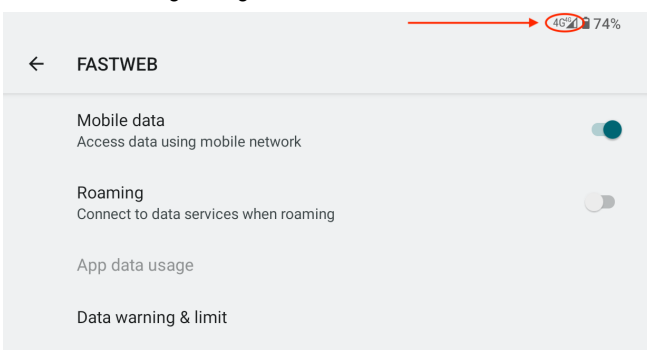

# **7 Collegamento al Computer**

È possibile utilizzare il cavo USB in dotazione per collegare il tablet al computer e trasferire i file. Per collegare il tablet al computer procedere come segue.

- 1. Collegare il cavo USB al tablet quindi collegarlo ad una porta USB libera del computer.
- 2. Nella finestra "Preferenze USB" che appare, sotto la sezione "Utilizza connessione USB per", selezionare **Trasferimento file**.

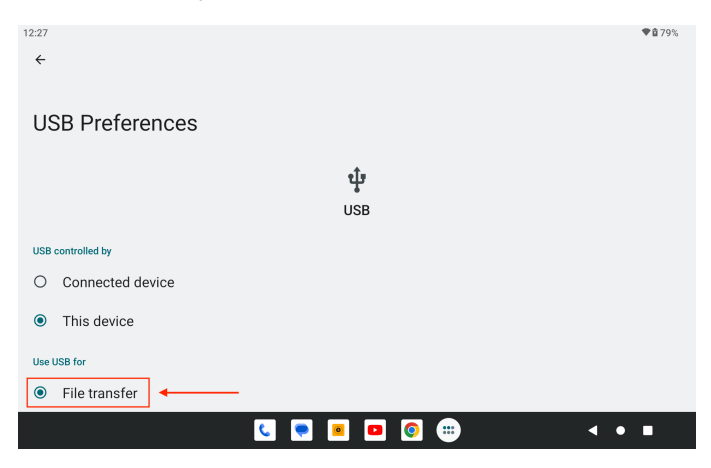

# **8 Spegnimento forzato**

Nel caso non sia possibile spegnere il vostro tablet secondo la normale procedura, tenere premuto il tasto di spegnimento per 7 secondi per forzarne lo spegnimento.

## **Utilizzare il pulsante Reset**

Nel caso in cui l'interfaccia del tablet sia bloccata, è possibile ripristinare il dispositivo utilizzando il pulsante di Reset situato a fianco dei pulsanti di controllo del volume.

Utilizzare una piccola clip o una puntina per premere il pulsante di reset, il tablet si spegnerà e sarà possibile riavviarlo per riprendere il normale utilizzo.

# **9 Ripristino dati di fabbrica**

Per ripristinare il tablet alle impostazioni di fabbrica originali e cancellare tutti i dati personali, toccare "Impostazioni" → "Sistema" → "Opzioni di ripristino" → "Cancella tutti i dati (ripristino dei dati di fabbrica)".

**Attenzione:** Dopo il ripristino del dispositivo, l'account Google, i dati, le impostazioni di sistema e le applicazioni scaricate saranno rimossi dal tablet.

# **10 Gestione della batteria**

La batteria non viene fornita completamente carica, quindi prima del primo utilizzo è consigliabile tenere il dispositivo in carica per almeno 6 ore. La batteria è progettata per essere usata e ricaricata frequentemente. Come la maggior parte delle batterie al litio, la capacità della batteria si riduce leggermente ogni volta che viene ricaricata. Potete però adottare alcune precauzioni per preservare quanto più possibile il ciclo di vita della batteria:

- Usate il vostro tablet almeno una volta la settimana.
- Ricaricate sempre completamente la batteria.
- Non lasciare la batteria completamente scarica per lunghi periodi.
- Tenere il dispositivo al riparo da calore e umidità.

## **Ricarica della batteria**

Per ricaricare correttamente la batteria, inserire l'alimentatore in una presa di corrente e quindi collegarlo al dispositivo.

Quando la ricarica è completa, l'icona della batteria viene così visualizzata completamente piena.

Un ciclo completo di ricarica richiede circa 6 ore; è comunque possibile utilizzare il tablet durante la ricarica.

Utilizzare solo l'alimentatore in dotazione, altri alimentatori possono causare danni alla batteria al Litio. Non aprire il tablet per sostituire la batteria, questa operazione annulla la garanzia e potrebbe danneggiare il tablet.

# **11 Precauzioni d'uso**

Seguire sempre queste semplici norme di sicurezza per prevenire il rischio di incendi, scosse elettriche e altri infortuni e per evitare di danneggiare il dispositivo.

- Non esporre il dispositivo a pioggia e umidità.
- Evitare l'esposizione alla luce diretta del sole e a fonti di calore.
- Non riporre altri oggetti sullo schermo LCD, in quanto potrebbero rompere o danneggiare lo schermo.
- Non usare oggetti appuntiti per toccare lo schermo LCD.
- Usare solo l'alimentatore in dotazione. L'utilizzo di altri alimentatori può danneggiare il tablet e invalidare la garanzia.
- Non cercare di smontare o riparare il tablet da soli. Questa operazione annulla la garanzia e potrebbe danneggiare il tablet.

# **12 Pulizia del dispositivo**

Per eliminare dallo schermo impronte e polvere, è raccomandato l'uso di un panno per la pulizia morbido, non abrasivo e non corrosivo, come ad esempio i panni per le lenti delle macchine fotografiche.